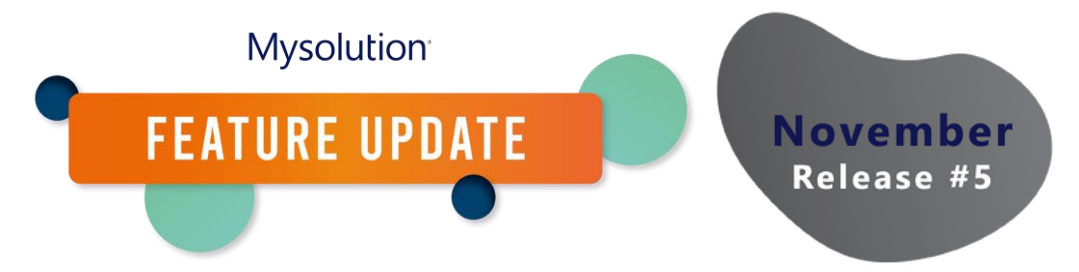

# **Configuratie actie/stap knoppen | MSR-740**

De acties en stappen die je kunt uitvoeren in Zoek Personen de Matchlijst en de verschillende sollicitatieoverzichten, zijn op een uniforme wijze te onderhouden. Dat wordt gedaan in de objecten Zoek personen-actieinstelling, Matchlijst-stap instellingen en Sollicitatiestapinstellingen.

Om gebruik te maken van deze functionaliteit, dien je deze stappen te doorlopen.

## **Machtingenset/Profiel**

Om gebruik te maken van de nieuwe functionaliteit, dienen de volgende permissies aangepast te worden in de machtigingenset of het profiel op de volgende objecten:

- Matchlijst-stap instellingen. Nieuw bestand met de acties/stappen. Alle gebruikers leesrechten op alle velden. Beheerders alle rechten op alle velden. Voor beheerders ook Tabbladinstellingen op Zichtbaar zetten.
- Sollicitatiestapinstelling.
	- o Nieuwe velden Flow Screen Size en Icon Color: Alle gebruikers leesrechten op alle velden. Beheerders alle rechten op alle velden.
- Zoek personen-actieinstelling. Nieuw bestand met de acties/stappen. Alle gebruikers leesrechten op alle velden. Beheerders alle rechten op alle velden. Voor beheerders ook Tabbladinstellingen op Zichtbaar zetten.

# **Objecten en paginalay-outs**

De paginalay-out van het bestaande object Sollicitatiestapinstellingen dient via het object beheer te worden aangepast. Plaats de nieuwe velden op de gewenste locatie in de paginalay-out.

De andere twee objecten zijn nieuw en de meest relevante velden zijn al toegevoegd aan de paginalay-out. Met uitzondering van het veld flowscreensize, deze dien je zelf aan de paginalay-out van de objecten Zoek personen-actieinstelling en Matchlijst-stap instellingen toe te voegen.

#### **Vertalingen acties en stappen**

Vanaf nu wordt er voor standaard acties in het omschrijvingsveld gewerkt met aangepaste labels. Bijvoorbeeld de statuswijziging in de sollicitatiestappen wordt weergegeven met {!\$Label.msf.Change\_Status}. Het is technisch niet mogelijk om zelf aangepaste labels te gebruiken als omschrijving.

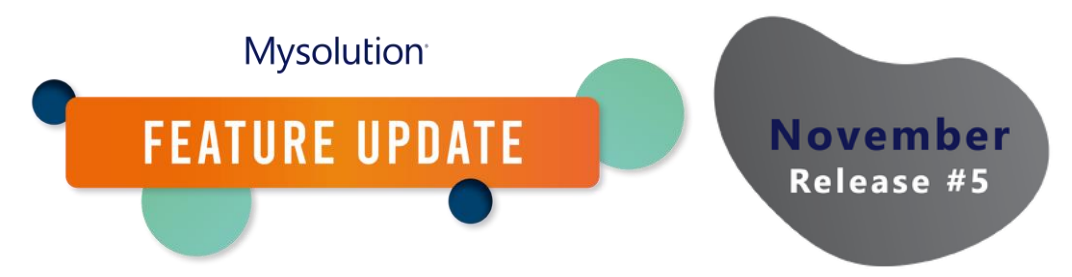

#### **Instelling schermbreedte Schermflows**

Voor het opstarten van een schermflow vanuit een van de schermen, kun je nu een standaard breedte definiëren: klein, middel en groot. Laat je deze instelling leeg, dan wordt het scherm op formaat middel getoond.

## **Kleurinstelling icoon**

Je kunt nu voor de gebruikte iconen een hex kleurcode ingeven, bijvoorbeeld #fc2403. De iconen worden dan standaard in deze kleur getoond.

Tip, geef de term 'hex color picker' in je internetbrowser in, dit toont een tool om eenvoudig de hex code van een geselecteerde kleur te vinden:

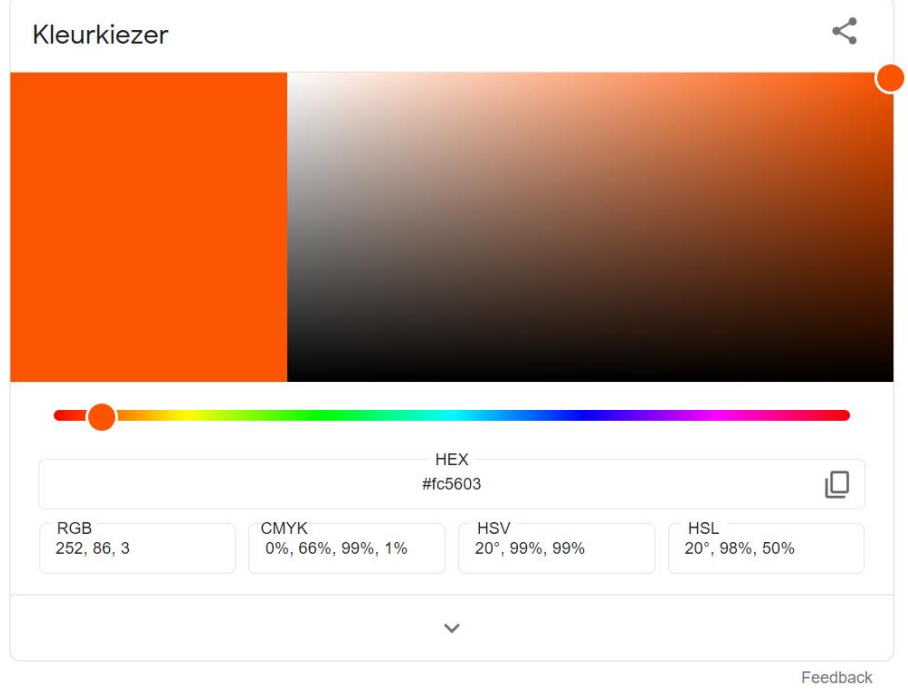

Daarnaast kun je op<https://www.lightningdesignsystem.com/icons/> zien welke iconen in welke pakketten gebruikt kunnen worden.